## Notebooks for Mac

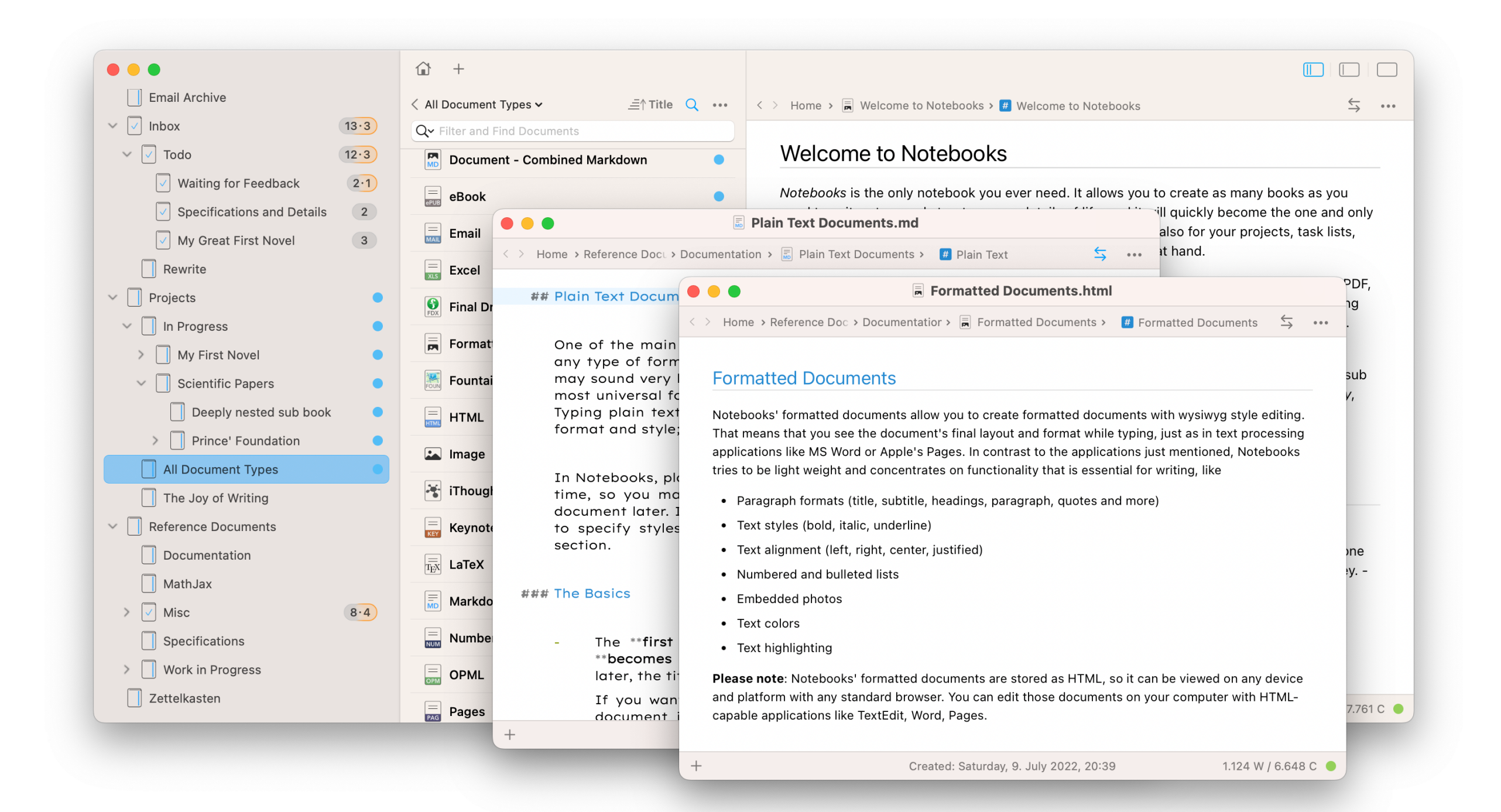

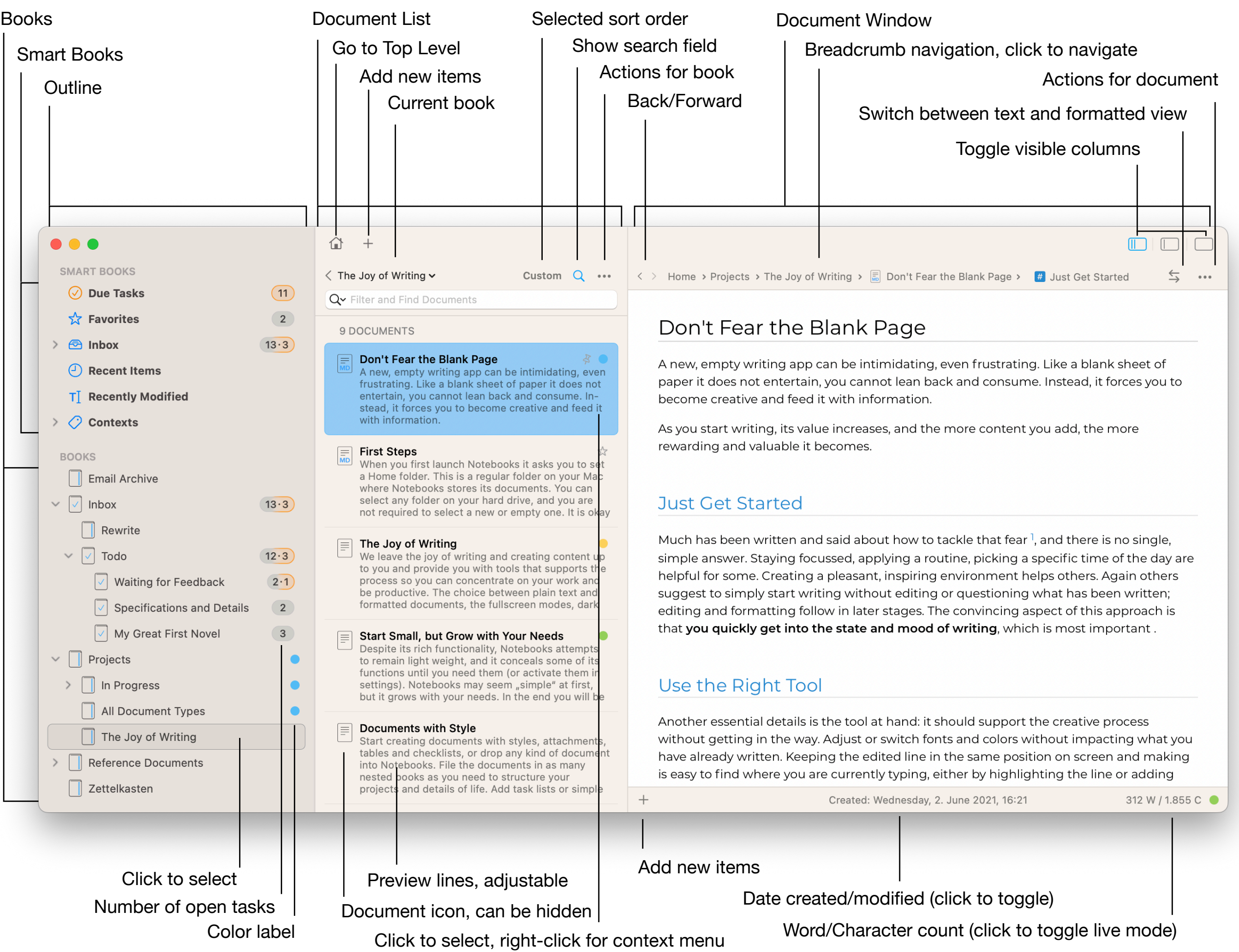

## Select/Change Storage Location

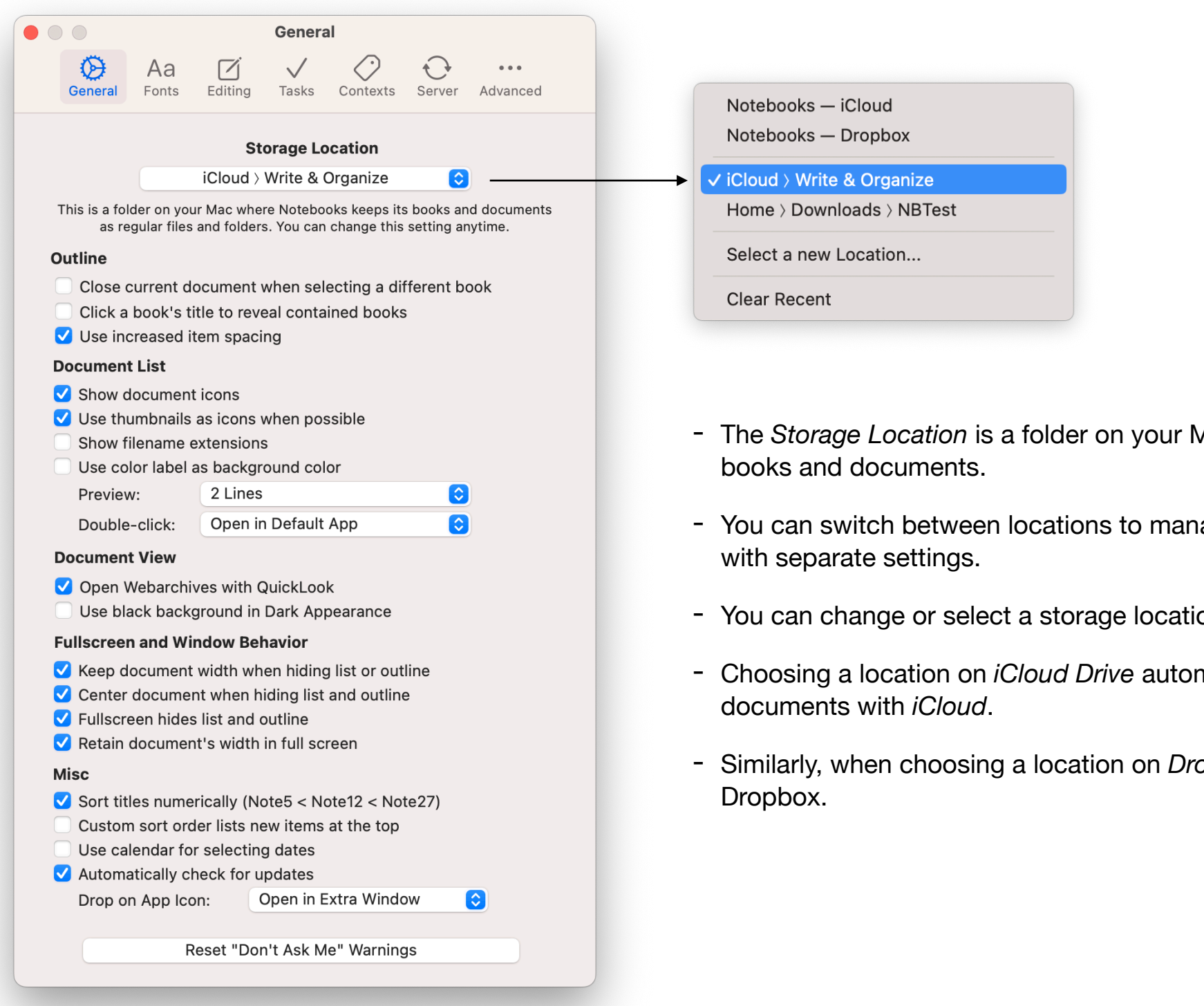

- The *Storage Location* is a folder on your Mac where Notebooks stores its
- You can switch between locations to manage separate sets of documents,
- You can change or select a storage location in Notebooks' *Settings*.
- Choosing a location on *iCloud Drive* automatically synchronizes your
- Similarly, when choosing a location on *Dropbox*, your documents sync to

## Breadcrumb Navigation

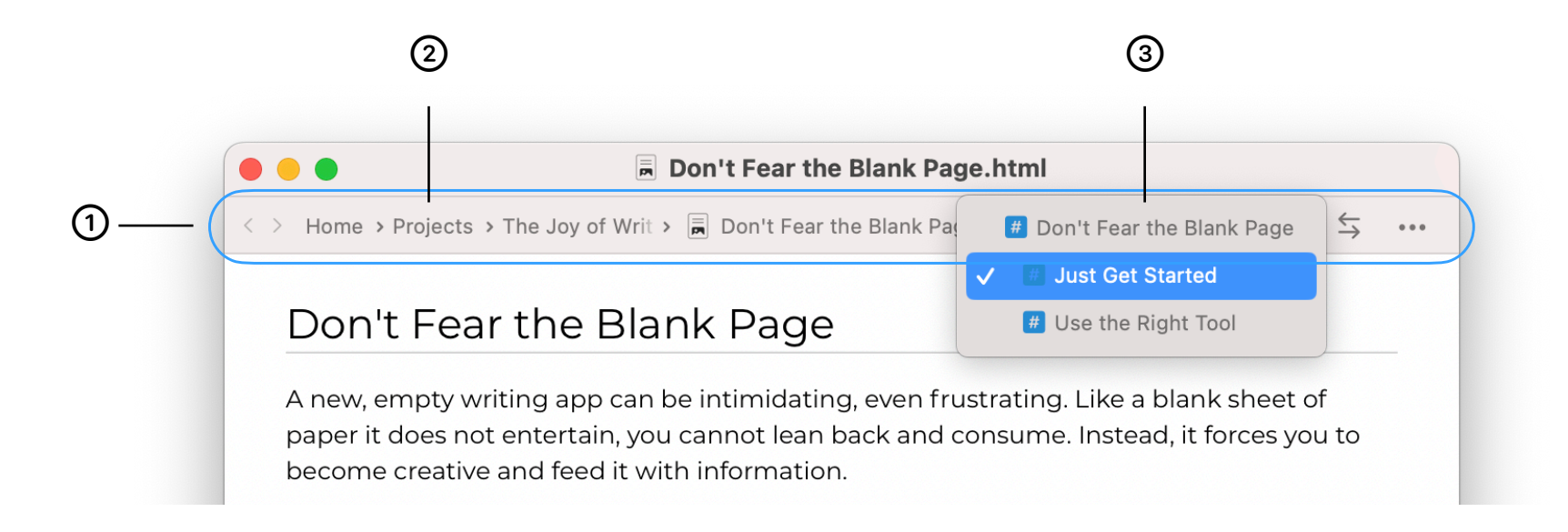

- ① The bar along the top of the document window displays the current document's path, its "breadcrumb", or the sequence of parent books.
- <sup>2</sup> You can click on any book in this path to see its contents. This makes it easy to navigate directly to another document. - Hold down the Shift key while selecting a document from this list to open it in a new window.
- 3 If the document contains headings (formatted or Markdown), the last element acts as a table of contents and allows you to jump to the corresponding section in the document.
- The breadcrumb navigation header can be set to always remain visible, or to fade in when the mouse touches its area (View menu).
- There is also an option to hide breadcrumb navigation and just show the current document's title (View menu).

## Toolbar in Formatted Documents

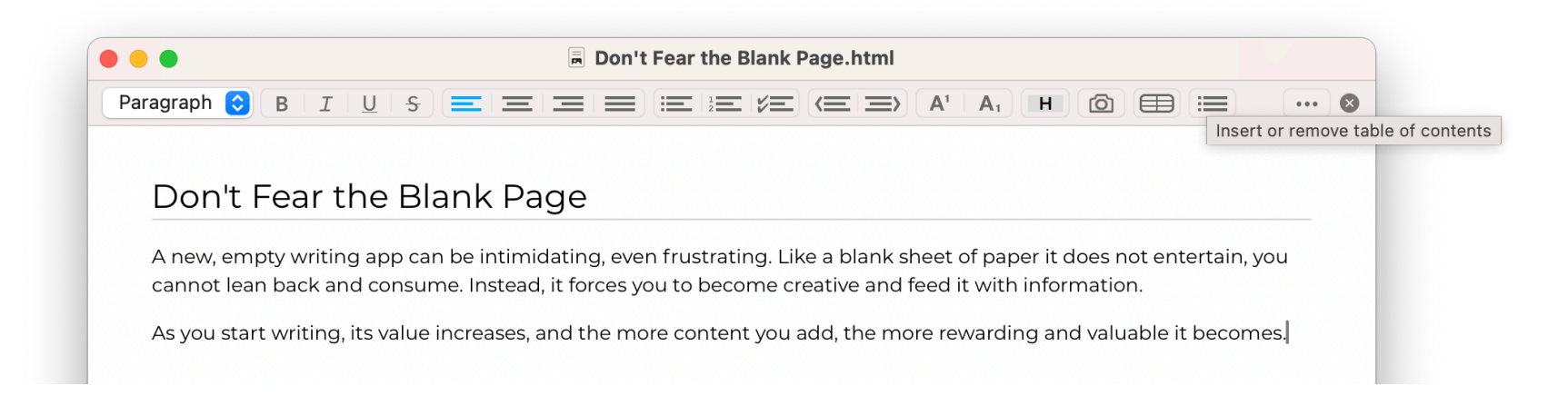

- As you start editing a formatted document, the bar along the top of the document window switches to the formatting toolbar.
- If the window is too narrow, extra options move from the toolbar to the  $\cdots$  button's menu.
- Hover the mouse over a button to see a short description of what it does (tool tip).
- To end editing and hide the formatting toolbar, click the (x) button in the right corner, or type  $\mathcal{H}$ .
- While editing, links are not clickable. You make them clickable in Notebooks' settings, or ⌘-click a link.